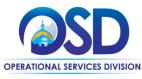

## Job Aid:

## How to Create a World Trade Organization (WTO) Intent to Post

## This Job Aid shows how to:

Create a World Trade Organization (WTO) Notice of Intent to Post from an approved requisition in COMMBUYS.

## Of Special Note:

In compliance with the WTO's <u>Agreement on Government Procurement (AGP)</u>, departments seeking goods and services including human and social services valued at more than \$498,000 or construction valued at more than \$7,008,000 must post either:

- a) **Full Bid documents and materials** for at least 40 days prior to the Bid Opening Date (in which case, please use a different job aid titled *How to Create a Bid Using a Requisition* or *How to Create a Bid From Scratch*), **or**
- b) An Intent to Post notice with a later amendment to add the full bid documents and materials for a combined period of at least 40 days prior to the Bid Opening Date. This is a two-step process:
  - As the first step, departments must create a bid record with the full bid title in the description field and attach the Intent to Post notice as provided in Appendix 1. The title of such a bid record should not include the words "announcement only," because this field cannot be amended after bid publication.
  - As the second step of the process, departments must amend the COMMBUYS bid record and add the full bid documents to it. A separate COMMBUYS bid record with the full bid documents may not be created.

Goods and services department bids with a total value of \$492,000 or greater require a minimum of (40) days advance notice pursuant to the WTO Treaty on Government Procurement.

January 2022 www.mass.gov/osd Page 1 of 19

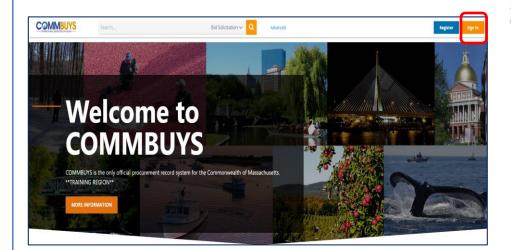

# Step 1: Logging in to COMMBUYS

- Launch the COMMBUYS
   website by entering the
   URL
   https://www.commbuys.com
- Click on the orange Sign In button in the upper righthand corner.

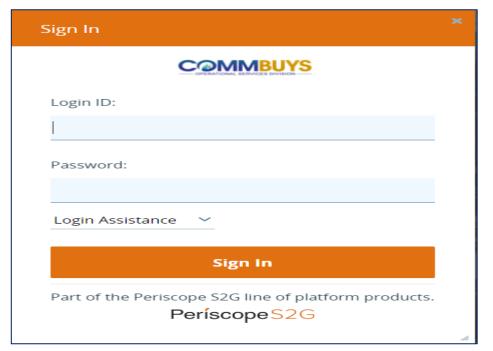

 Enter your Login ID and Password and click on the Sign In button.

**NOTE:** If you forget either, click on the down arrow next to the **Login Assistance** field.

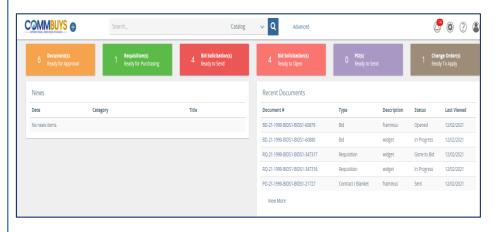

Step 2: Selecting the Requisition

In the **Recent Documents** box, click on the blue hyperlink of the desired requisition.

NOTE: You may also locate the desired requisition by clicking on the green Requisition(s) Ready for Purchasing box in the top of the screen, or by clicking on the Req icon on the left side of the page.

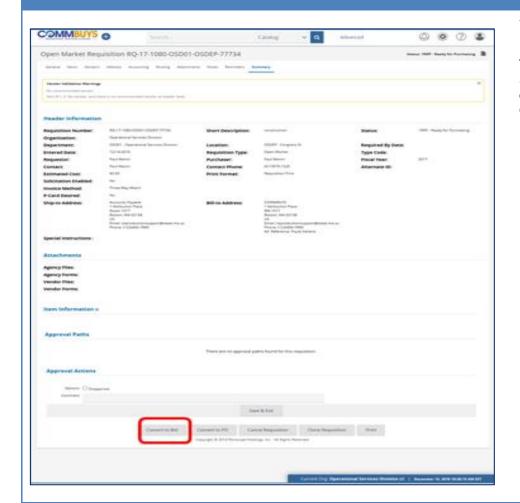

# Step 3: Converting the Requisition to a Bid

The Requisition opens to the Summary tab. Scroll to the bottom of the page and click on the **Convert to Bid** button.

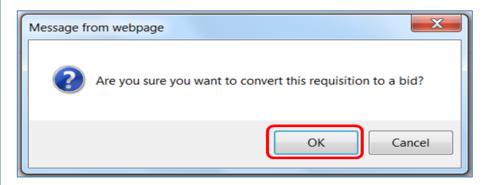

Step 4: Confirming the Conversion

A popup screen displays asking if you are sure about the conversion. If so, click on the **OK** button.

## **Directions Screenshot** Step 5: Opening the Bid COMMBUYS ( ② ② ② ② The requisition re-displays with a status of Gone to Bid, and the Open Market Requisition RQ-17-1080-OSD01-OSDEP-77734 Status: 1RGB - Gone to Bid yellow System Warning(s) box General Items Vendors Address Accounting Routing Attachments Notes Reminders Summary displays a blue hyperlink to the bid. Click on the blue hyperlink. System Warning(s) New bid is 8D-17-1080-OSD01-OSDEP-8773 Step 6: Viewing the Bid Summary

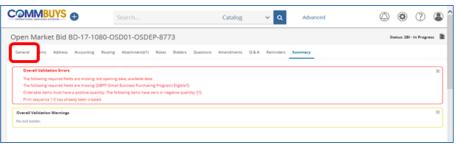

# Step 6: Viewing the Bid Summary Page

The Bid Summary page displays with General Validation Errors identified in the red box, and General Validations Warnings identified in the yellow box. To begin resolving these, click on the **General** tab.

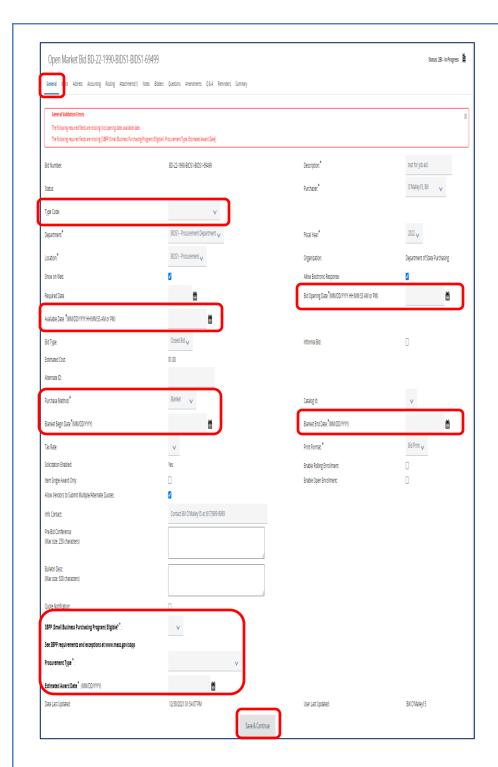

# Step 7: Completing the Bid General Tab

The **General** tab displays. All information from the requisition (except Notes/Reminders) is automatically populated into the bid. The fields that require completion include:

**Type Code:** Using the dropdown arrow, select one of the following:

- **NS**: Bid for a non-statewide (departmental) solicitation
- SS: Bid for a statewide solicitation – for OSD use only.

Available Date\*: Enter the date the bid (solicitation) will be made available for vendors to view and submit quotes. Click on the calendar icon to set the desired month, day, and time.

**Purchase Method\*:** The following options display in the dropdown menu:

- Open Market: Select for a one-time purchase/award
- Blanket: Select if the Bid is going to result in a contract award. If selected, a popup message appears. Click on the OK button and two new fields will display and must be completed:
  - Date: (the estimated contract beginning date)
  - Blanket End Date: the (estimated contract ending date).

Bid Opening Date\*: Enter the date that quotes will no longer be accepted and submitted quotes can be opened for viewing. Click on the calendar icon to set the desired

month, day, and time (using the slide bars).

**NOTE:** If the year must be changed, select the desired year before selecting the month, day, and time.

SBPP (Small Business
Purchasing Program) Eligible?\* –
If displayed, select Yes from the
dropdown menu if the transaction
will likely total \$250K or less.
Select No if over \$250K or if not
applicable.

**Procurement Type:** Use the dropdown menu to select the type of solicitation.

**Estimated Award Date:** Enter the anticipated date the solicitation will be awarded.

When complete, click on the **Save** & **Continue** button to save the information entered on both sides of the General tab.

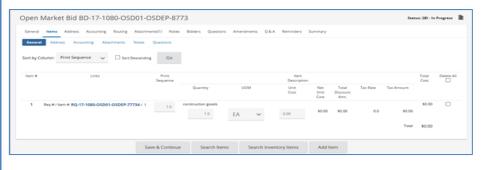

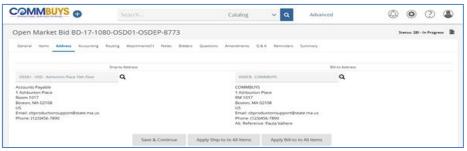

# Step 8: Reviewing the Items and Address Tabs

- 1. Click on the **Items** tab.
- 2. Review to ensure all items were imported from the Requisition.

**NOTE:** Items may be amended once the full Bid materials are published.

3. Click on the **Address** tab and verify the Ship-to and Bill-to addresses.

## **Screenshot Directions** Step 9: Accessing the **Attachments Tab** General Items Address Accounting Routing Attachments Bidders Questions Amendments Q & A Reminders Summary 1. Click on the Attachments 1 Marking an item "Confidential" will ensure the document is only seen by relevant personnel and will not be displayed publicly. 2. To add a file, click the Add File button. 1 Click Add File to add file attachments. No File Attachments Required Quote Attachments (These are attachments requested by the Agency, and a Quote response must include them to be submitted)Add Required Quote Attachment 1 This will require a Quote Response to have a file attached before Quote can be submitted. This does not control what file is attached, the Vendor is responsible for attaching a relevant file. This does not prevent a Vendor from attaching a non-relevant file, or a file of a different name than expected. Save & Continue NOTE: Attachments that require a 1 Marking an item "Confidential" will ensure the document is only seen by relevant personnel and will not be displayed publicly. vendor response are identified by clicking on the Add Required Files **Quote Attachment** button and completing the **Desired** 1 Click Add File to add file attachments. Attachment Name: and No File Attachments Description fields. Required Quote Attachments (These are attachments requested by the Agency, and a Quote response must include them to be submitted) Desired Attachment Name: Description: Add Required Quote Attachment 1 This will require a Quote Response to have a file attached before Quote can be submitted. This does not control what file is attached, the Vendor is responsible for attaching a relevant file.

This does not prevent a Vendor from attaching a non-relevant file, or a file of a different name than expected.

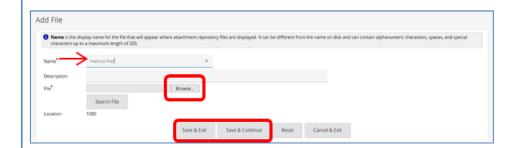

## Step 10: Adding Files

- In the Name field enter "Intent to Post". The Description field is optional.
- 2. Click on the **Browse** button to select a file. **NOTE:** This button is called Choose File in Google Chrome.
- You must select the Intent to Post file that includes the verbiage in Appendix 1 that is displayed at the end of this job aid.
- To add any additional files, click on the Save & Continue button.
- Repeat as necessary until all required documents are added.

After file upload is complete, click on the **Save & Exit** button.

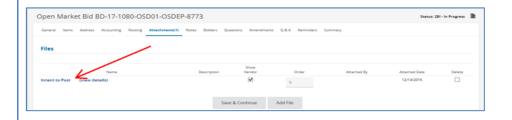

## **Step 11: Viewing the Attachment**

The Attachment Tab page displays the attached file name after a file upload completes.

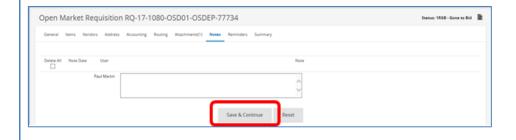

# Step 12: Completing the Notes Tab

- 1. Click on the **Notes** tab.
- 2. Enter any desired notes pertaining to the bid. This is an internal note.
- 3. Click on the **Save & Continue** button when done.

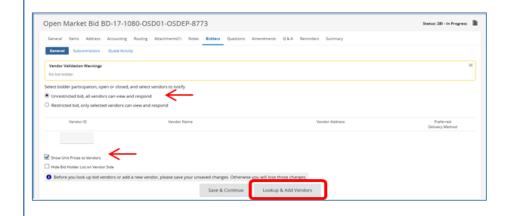

# Step 13: Completing the Bidders Tab

- 1. Click on the **Bidders** tab.
- Bids that fall under the WTO requirement are open bids. Click on the Unrestricted bid radio button.
- 3. Click on the **Save & Continue** button.
- If you want vendors to see your price, select the Show Unit Prices to Vendors checkbox, and ensure that the Hide Bid Holder List on Vendor Side checkbox is deselected.

To add Vendors to be notified of the bid via email, click on the **Lookup & Add Vendors** button.

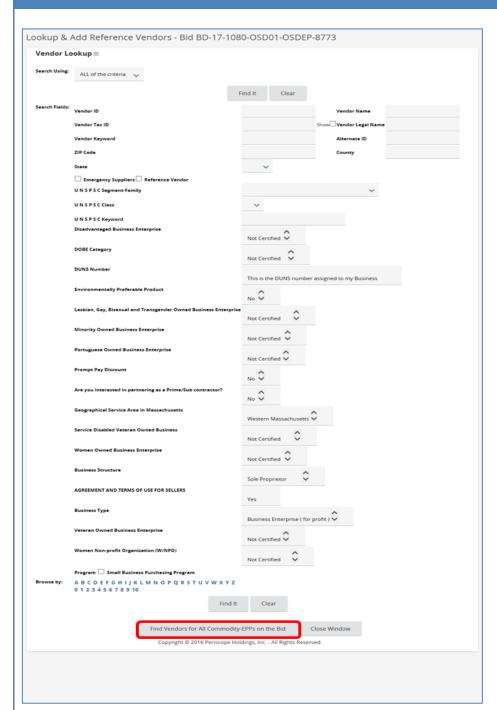

## Step 14: Adding Vendors

 Scroll to the bottom of the Lookup & Add Vendors screen.

Click on the Find Vendors for All Commodity-EPPs on the Bid button

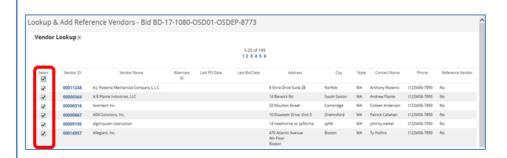

## Step 15: Selecting Vendors

 To select vendors, click the checkbox in the **Select** column of the desired vendor row.

**NOTE:** If you would like to select all the vendors displayed on this page to receive email notification, select the checkbox at the top of the **Select** column.

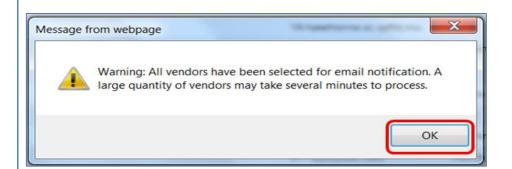

## **Step 16: Saving the Vendors**

- If you have selected the checkbox at the top of the Select column, a popup message notifies that all vendors have been selected.
- 2. Click on the **OK** button.
- Click on the Save & Exit button at the bottom of the screen to save your selections.

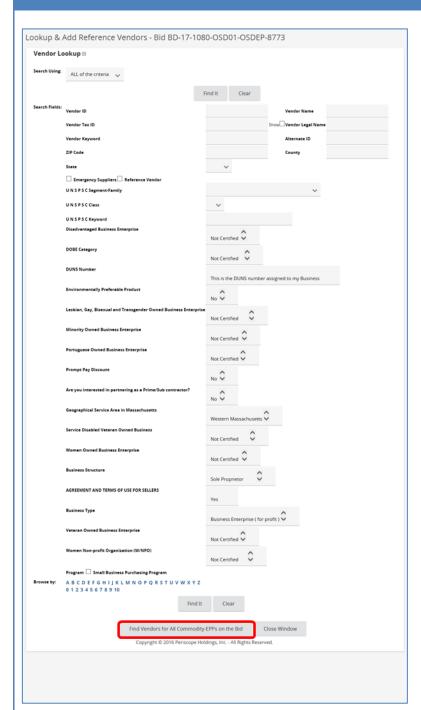

## Step 17: Selecting Additional

**Vendors** 

1. Repeat Step 13 to add additional vendors.

The Lookup & Add Vendors screen allows you to search for vendors by vendor characteristics such as vendor name and ID or by entering all relevant commodity codes to the notification list then clicking the **Find It** button.

Repeat Step 15 (mark check boxes) to select additional vendors.

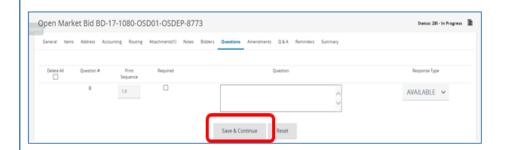

### Step 18: Completing the Questions Tab

If desired, click on the **Questions** tab. If questions are added click on the **Save & Continue** button.

**Note:** It is recommended that questions be populated as an attachment at the time of publication of the full bid materials.

**Note:** The **Amendments** tab has no functionality until after the bid is posted. It is used only after bid is final and complete and the actual bid solicitation is attached.

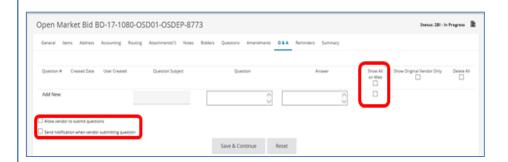

## Step 19: Completing the Q&A Tab

 Click on the Q&A tab. If a dialogue with the vendor is desired, select the Allow vendor to submit questions checkbox.

**Recommendation:** Don't enable the Q&A functionality until after the publication of the full Bid materials.

- If you would like COMMBUYS to notify you when a vendor submits a question, select the Send notification when vendor submitting question checkbox.
- If desired, you and/or the vendor can enter a Question Subject and Question into the respective fields, and the other party can respond in the Answer field.

If you wish to display the dialogue on the Web, select the **Show on Web** checkbox. This is the best practice since all vendors will be able to view the questions and answers while maintaining a fair, open, and competitive environment.

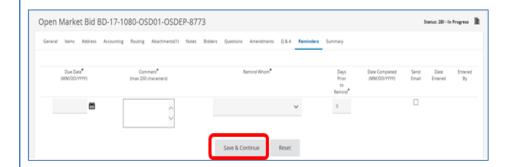

# Step 20: Completing the Reminders Tab

- If desired, click the Reminders tab to send a reminder to yourself or another person internal to your organization.
- Use the calendar icon in the Due Date field to select the date of the reminder then enter your reminder text in the Comment field.
- Select yourself or another internal recipient in the drop-down menu next to the Remind Whom field.
- If you would like to send a "tickler" or pre-notification in advance of the reminder, enter the number of days of the pre-notification in the Days Prior to Reminder field.
- If you would like the reminder sent via email, select the **Send Email** checkbox.

When complete, click the **Save & Continue** button.

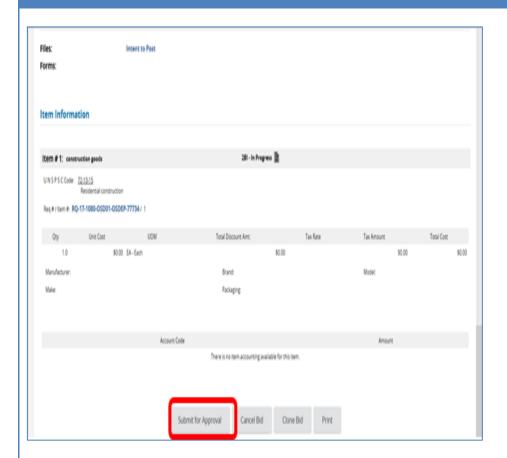

## Step 21: Submitting for Approval

- Click on the **Summary** tab to review the bid information.
- 2. Scroll to the bottom of the page and click the **Submit** for **Approval** button.

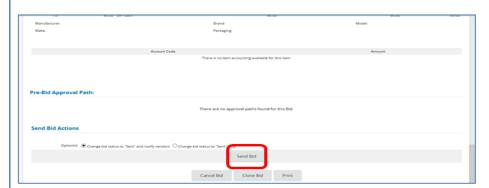

## Step 22: Sending the Bid

Once the Bid has been approved, the status shows Ready to Send. Return to the Summary tab of the bid, scroll to the bottom of the page and click on the **Send Bid** button.

### **Screenshot Directions Step 23: Completing the Process** 00004206 Seaver Construction, Inc. 00000360 Summit Principal Investments, U.C Nick DiGracomo baso@peniscopeholitings.com Click on the OK button to complete the process. This will notify any vendor listed on the 062 Lucky Sevens Carpet bid as well as post the bid on COMMBUYS for all vendors to 00006609 R3 Gabriel Const. Co. Inc. 00019534 The McKitsack Group, Inc. 00008723 Poneer Valley Development C search and quote. This also changes the bid status to Sent. F.L. Caulfield & Sons, Inc. erm Murathy (terrificerracoperations) comi-Step 24: Retrieving the Bid COMMBUYS @ After posting the announcement, 0 once the full bid information (e.g. the Request for Response document, final wording of the bid Recent Documents Items, questions for the Questions Category Status Last Viewed tab, etc.) is finalized and complete, RO-22-1990-BIDS1-BIDS1-387353 Requisition Gone to PO 01/12/2022 7

stapler and pen order #23456 Gone to PO 01/12/2022

Gone to PO 01/12/2022

01/12/2022

on the Bid Solicitations icon in the left column.

select the bid from the Recent

Documents box by clicking on the

blue hyperlink or search by clicking

# Open Market Bid BD-17-1080-OSD01-OSDEP-8773 Save & Continue Reset

RQ-22-1990-BIDS1-BIDS1-387352 Requisition

RQ-22-1990-BIDS1-BIDS1-387350 Requisition

PO-19-1080-OSD03-SRC01-15098 Contract / Blanket GRO38 - Prime Grocers

PO-19-1080-05D03-SRC01-15654 Contract / Blanket GRO38 - Prime Grocers

## Step 25: Activating the Q&A Tab

If the **Q&A** functionality was not previously activated in Step 19, it can be activated at this time.

昌

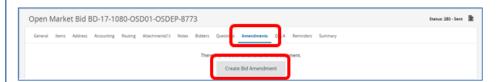

# Step 26: Creating a Bid Amendment

If an amended bid is required:

1. Click on the **Amendments** tab.

Click on the Create Bid Amendment button.

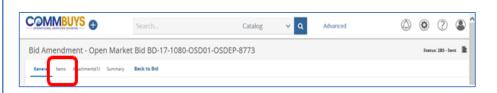

## Step 27: Accessing the Items Tab

On the Bid Amendments screen click on the **Items** tab to modify the items.

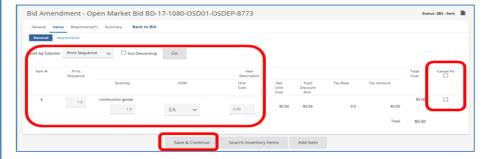

## Step 28: Amending Items

 On the Items tab, you can amend the print sequence, quantity, unit of measure (UOM), unit cost, or cancel an item(s).

If you make changes, click on the **Save & Continue** button.

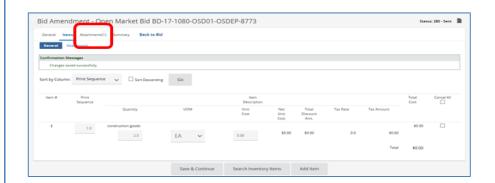

### Step 29: Inserting Bid Amendment Attachments

On the Bid Amendments screen, click on the **Attachments** tab if you need to add an attachment. See Steps 9-11 on how to add an attachment.

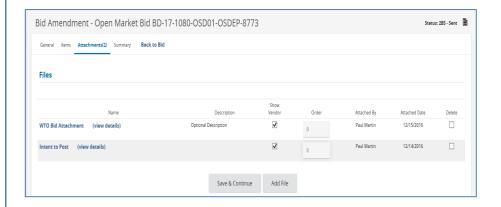

# Step 30: Viewing the Bid Attachment

- The Bid Amendment screen displays the addition of the complete bid solicitation attachment.
- 2. Repeat Steps 9-11 to attach the list of questions required from the vendor as part of the bid.

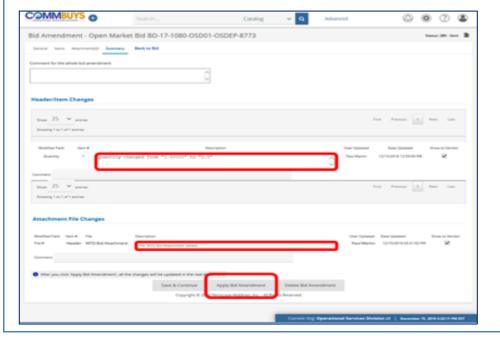

## Step 31: Applying the Amendment

- Click on the Summary tab to review the amended bid information, including the addition of the new attachment containing the completed final Bid information
- 2. Click on the Apply Bid Amendment button.

This will notify any vendor listed on the bid of the amendment, as well as post it on COMMBUYS for all vendors to search and quote against.

These vendor names display as email recipients. Click on the **OK** button.

#### APPENDIX 1

## World Trade Organization (WTO) Intent to Post Notice

**Instructions:** To create a WTO posting, Departments must create a Bid record with the full bid title in the Description field. The Description field cannot be amended once the Bid is posted, so the Description field should not contain the words "announcement only." An attachment with the file name "IntentToPost" and the following content (with appropriate customization) must be attached to the Bid.

This is an announcement only. [Department Name] of the Commonwealth of Massachusetts intends to post a Bid for [scope description] and to require online Quote submission via COMMBUYS. Please do not contact the Purchaser with questions about the anticipated Bid. Bidders are solely responsible to monitor this site for amendments to this announcement, if any, and for the complete Bid posting, if any. Bidders may monitor the site through publicly accessible search and browse tools, or through COMMBUYS email notification and record tracking tools by ensuring the commodity codes associated with this record are included in the commodity codes section of their COMMBUYS profile. Bidders may elect to subscribe to COMMBUYS immediately or wait until they have reviewed the complete Bid posting including the RFR and its amendments, if any. Bidders who elect to establish a COMMBUYS account must select the Register button on www.commbuys.com and complete the online subscription process.